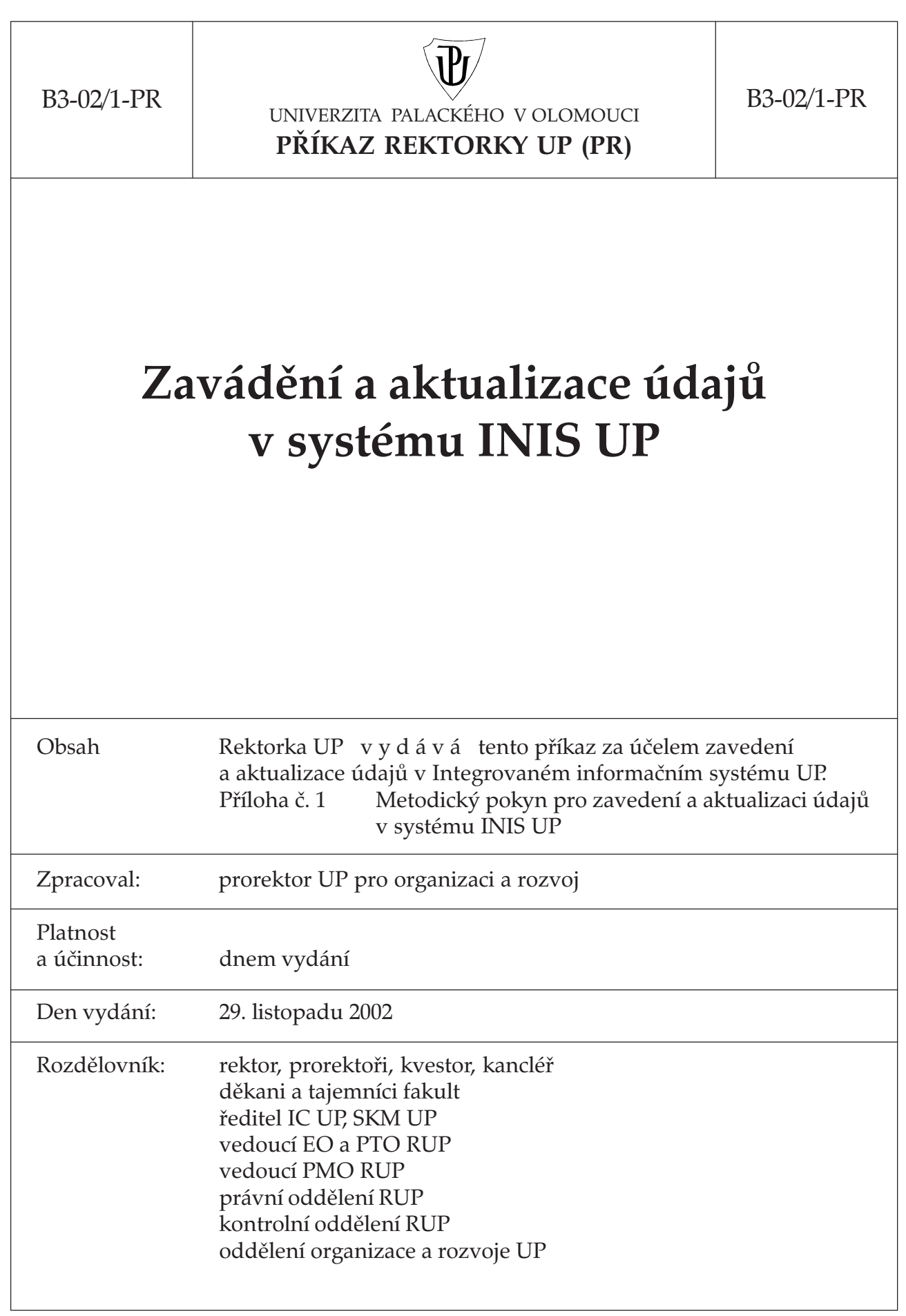

## **Zavádění a aktualizace údajů v systému INIS UP**

Pro zavedení a aktualizaci údajů v Integrovaném informačním systému UP (zkráceně "INIS UP") v y d á v á m tento příkaz:

- 1. Každý vedoucí pracoviště (nákladového střediska) zajistí zavedení nebo aktualizací údajů o pracovišti a zaměstnancích na jim vedeném pracovišti.
- 2. Při úpravě, popřípadě aktualizaci údajů se postupuje podle metodického pokynu, který je uveden v příloze č. 1 tohoto příkazu – Metodický pokyn pro zavedení a aktualizaci údajů v systému INIS UP.
- 3. Příloha č. 1 je nedílnou součástí tohoto příkazu.
- 4. Zavedení nových údajů a aktualizace stávajících bude realizována do 31. ledna 2003.
- 5. Za splnění tohoto příkazu odpovídají vedoucí pracovišť.
- 6. Tento příkaz nabývá účinnosti a platnosti dnem jeho vydání.

V Olomouci dne 29. listodadu 2002

Prof. MUDr. PhDr. Jana Mačáková, CSc., v. r. rektorka UP

Příloha č. 1 Metodický pokyn pro zavedení a aktualizaci údajů v systému INIS UP

## **Příloha č. 1**

## **Metodický pokyn pro zavedení a aktualizaci údajů v systému INIS UP**

Systém INIS UP (INtegrovaný Informační Systém UP) je dostupný prostřednictvím prohlížeče MS Internet Explorer po zadání adresy **https://www.inis.upol.cz/**.

Po otevření systému si pomocí tlačítka **Nápověda** můžete přečíst základní informace pro vstup do systému (přihlašovací jméno a heslo) a pro práci s tímto systémem.

Jednou z funkcí INISu je získávat aktuální informace o aktivitách a působení všech zaměstnanců UP a o aktivitách pracovišť.

K údajům o zaměstnancích se dostanete tlačítkem **Hlavní činnost** a dalším výběrem **Zaměstnanci**. Objeví se okno s vodorovnou lištou, která obsahuje:

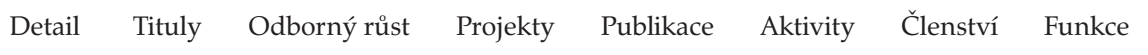

V levé části je uveden Seznam pracovníků. Jméno vyberete buď tak, že se napíše do vyhledávacího okénka a potvrdí OK. Pokud se uvede jen příjmení a v seznamu se vyskytuje více stejných příjmení, dohledá se ze seznamu. Je také možno vybrat počáteční písmeno příjmení a v seznamu pracovníků příjmení dohledat. Příjmení a jméno se pak objeví v černé vodorovné liště v záhlaví obrazovky.

Některé údaje jsou převedeny z osobní evidence řídícího informačního systému UP – EKONFIS. Tyto údaje nelze měnit v INISu, o jejich změnu musí být požádáno na osobním oddělení fakulty.

Odklepnutím **Detail** a objeví se základní informace o zaměstnanci. Oblasti, kde jsou bílé obdélníky je třeba doplnit osobní údaje:

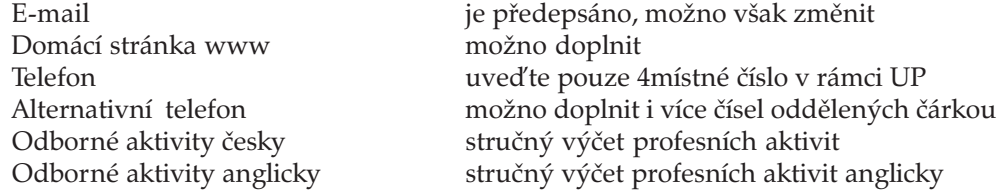

Odklepnutím **Tituly** se otevře okno pro doplnění titulů. Vyplnění je zřejmé. Po zavedení titulů je nutno pomocí tlačítka **Uložit všechny změny** záznam uložit. Zrušení např. špatně zavedeného titulu provedete klepnutím na **X**.

Odklepnutím **Odborný růst** a **Nový** se dostanete do okna, kde opět vyplňujete jednotlivé údaje. Modře uvedené musí být vyplněny. Specializace v oboru – zde textově uvedete upřesnění oboru. Po vyplnění je nutno záznam uložit pomocí tlačítka **Uložit záznam**.

Odklepnutím **Projekty** se objeví seznam projektů. Seznam je generován z EKONFISu, nelze zde doplňovat. Pomocí filtru lze vyhledat jednotlivé projekty.

Odklepnutím **Publikace** se objeví seznam publikací tak, jak byly zadány do systému OBD. Opět lze provést vyhledání pomocí filtru. Do budoucna se uvažuje s možností zadávat publikace z tohoto místa přímo.

Odklepnutím **Aktivity** a **Nová** se dostanete do okna, kde zavedete pracovní cesty a studijní, či jiné pobyty včetně dalších upřesňujících údajů. Opět je nutné po zavedení údajů tyto uložit pomocí tlačítka **Uložit záznam**.

Odklepnutím **Členství** a **Nové** se dostanete do okna, kde uvedete členství v různých významných společnostech. Opět je nutné po zavedení údajů tyto uložit pomocí tlačítka **Uložit záznam**.

Odklepnutím **Funkce** a **Nové** se dostanete do okna, kde zavedete funkce, pokud odpovídají vyjmenovaným

funkcím (viz tlačítko **V** u typu funkce). Opět je nutné po zavedení údajů tyto uložit pomocí tlačítka **Uložit záznam**.

K údajům o pracovišti se dostanete tlačítkem **Hlavní činnost** a dalším výběrem **Pracoviště**. V levé části se zobrazí název pracoviště. Odklepnete-li tento název, zobrazí se v horní části název pracoviště a pod ním vodorovná lišta:

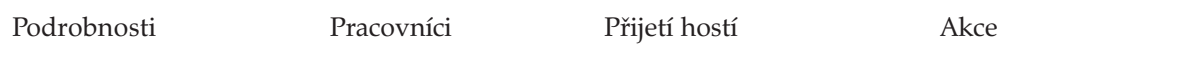

Ve spodní části se objeví základní údaje o pracovišti a seznam zaměstnanců tohoto pracoviště. V údajích o pracovišti se doplňuje:

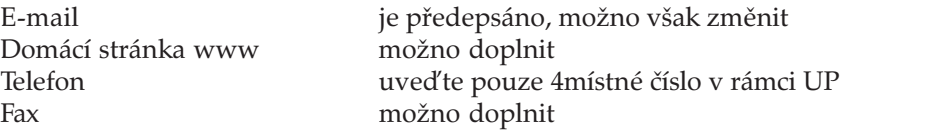

Doplněné údaje uložíte kliknutím na tlačítko **Uložit celé pracoviště**, umístěné vlevo dole.

Odklepnutím **Přijetí hostí** a **Nové** se dostanete do okna, kde zavádíte údaje o návštěvách význačných hostí na pracovišti.

Odklepnutím **Akce** a **Nové** se dostanete do okna, kde zavádíte údaje o aktivitách pracoviště s uvedením typu akce a stručné charakteristiky.

Pokud odklepnete **Podrobnosti**, dostanete se opět do popisu základních údajů o pracovišti.